# CREATE REQUEST – FOR STUDENTS

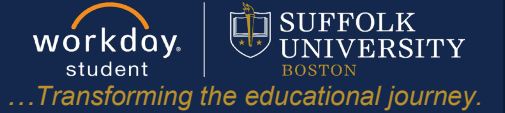

**Description:** This quick guide provides instruction on how to use the Create Request function to complete an online form.

**Applies to:** Students

### **TYPES OF REQUESTS**

Students will use the **Create Request** function to initiate tasks. Examples of tasks include:

- Courses at Other Institutions (Undergraduate)
- Directed Study JD (Law)
- Late Course Withdrawal (Undergraduate and Graduate)
- Late Add/Drop Request (Undergraduate and Graduate)
- Refund Request
- Satisfactory Academic Progress Appeal

#### **CREATE A REQUEST**

- **1.** From the Global Navigation Menu, select the **Academics Hub**.
- **2.** Under Suggested Links, select **Create Request**.

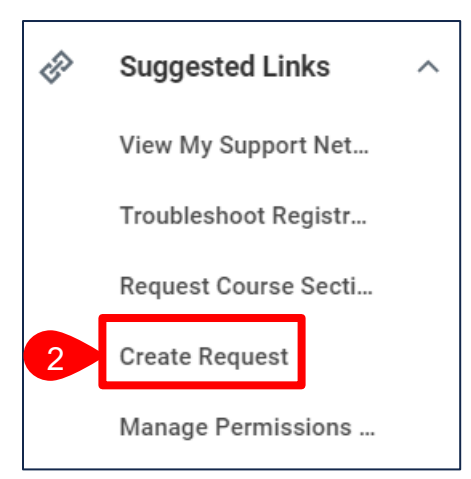

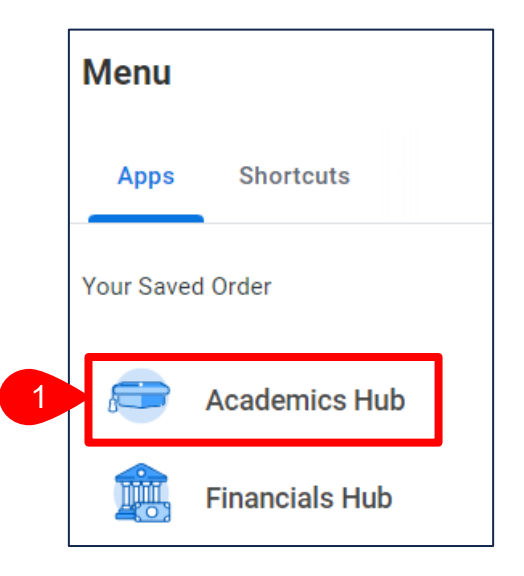

# CREATE REQUESTS

**workday. workday.** The SUFFOLK<br>student *in UNIVERSITY*<br>*…Transforming the educational journey.* 

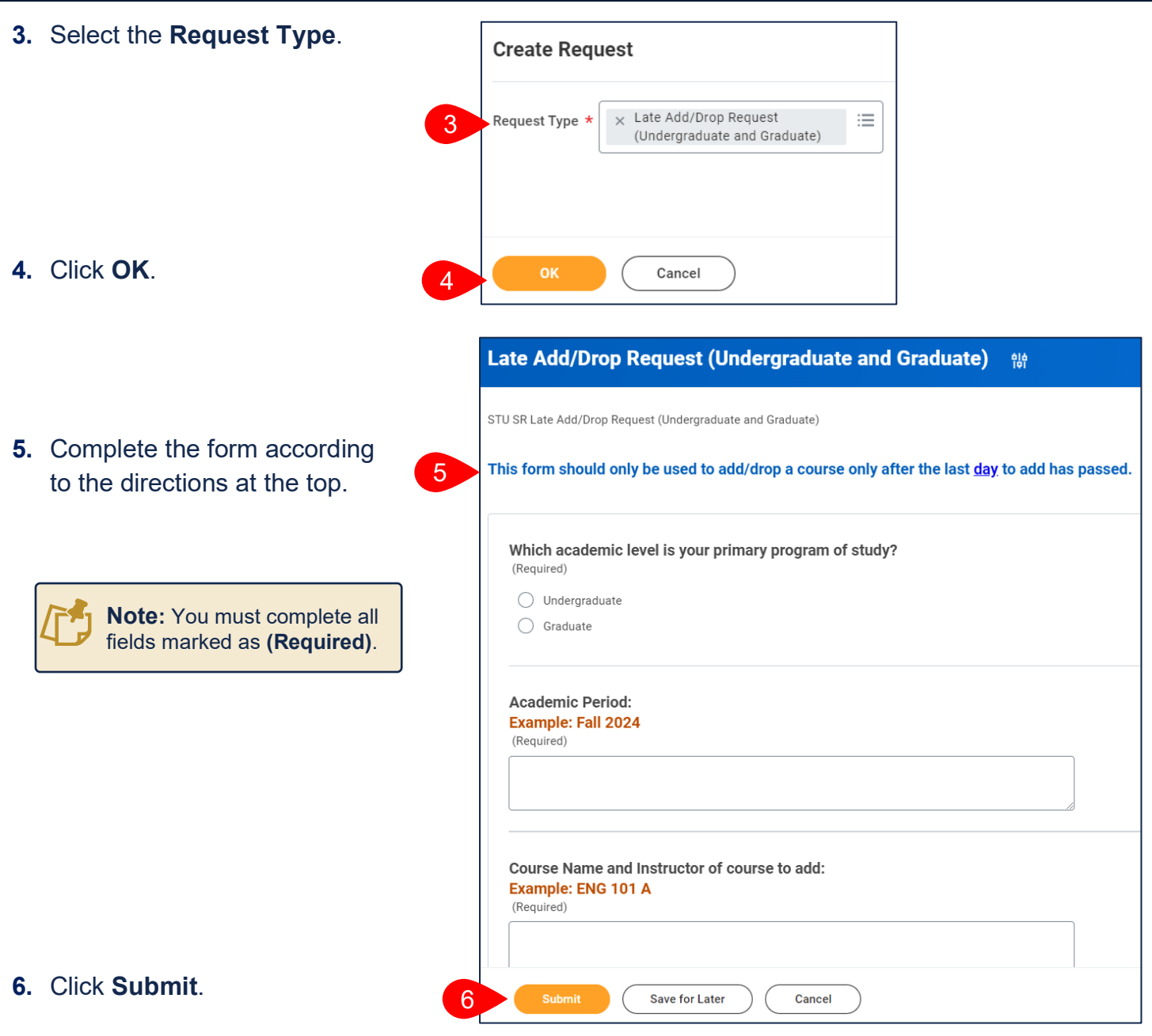

**7.** The request will route for approval as necessary based on the request.

### CREATE REQUESTS

#### **APPROVAL WORKFLOW**

View the status of your request by going to **My Tasks** > **Archive**.

Archive has all the business process tasks you have been involved in.

- **1.** Find and select the **Request** event you submitted.
- **2.** Review the **Overall Status** of the task.

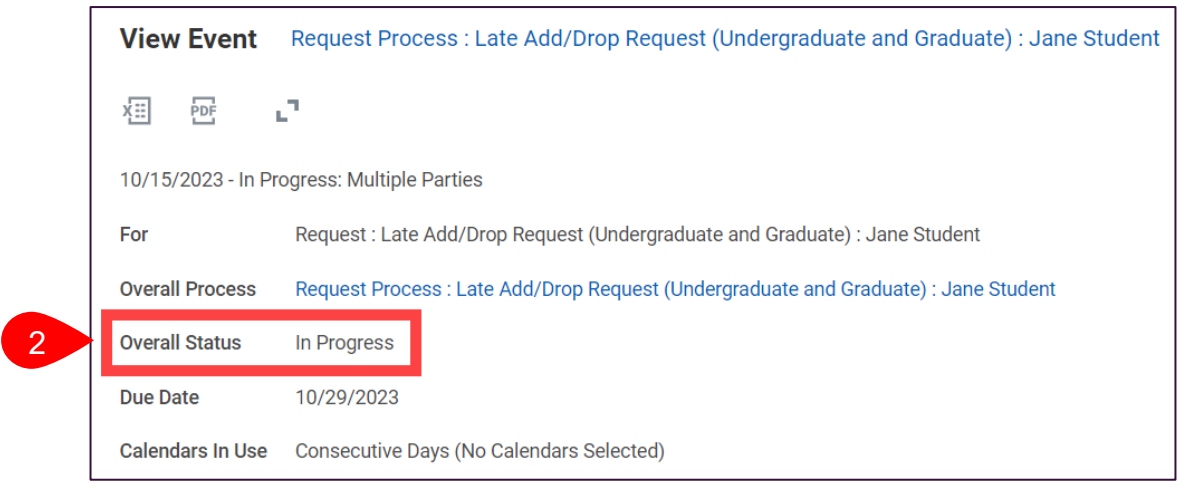

- **3.** Click the **Process** tab.
	- **a.** The **Process History** grid tells you the detailed status of your request and the individual(s) authorized to approve.

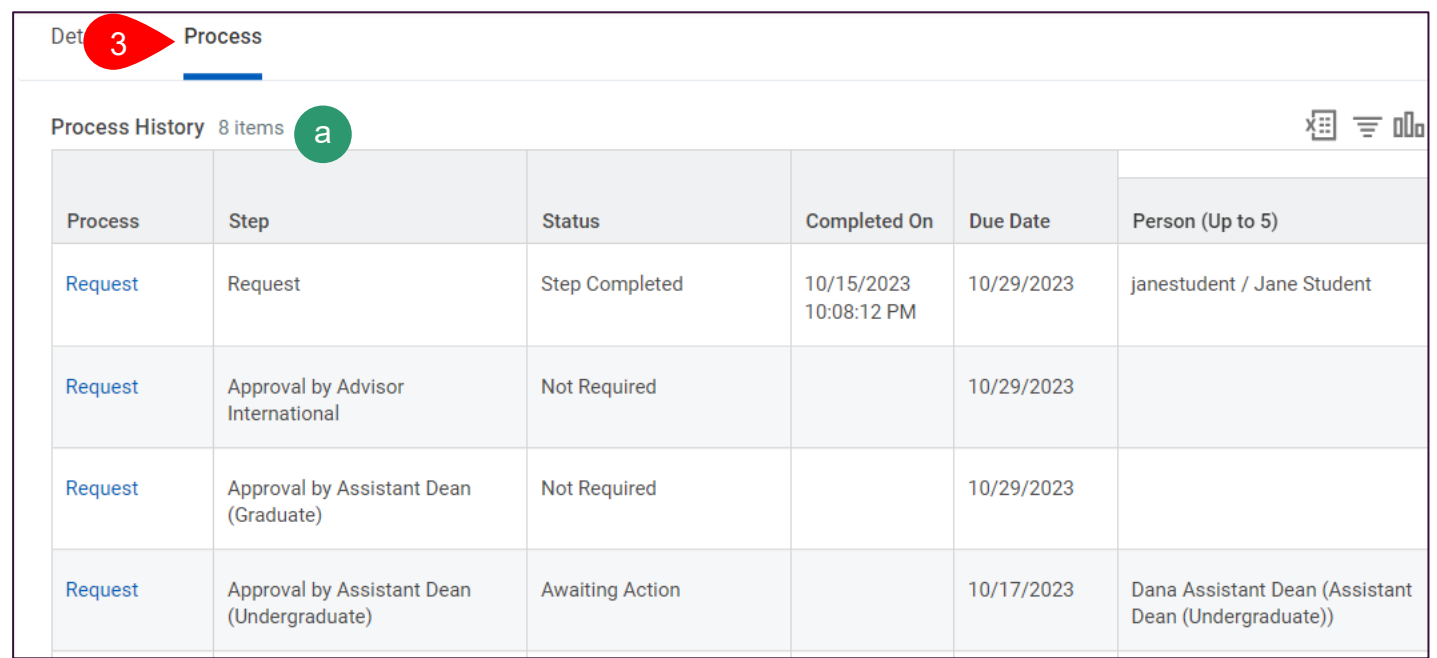